# **Python Introduction**

Prof. Gheith Abandah

- The Python Programming Language
- Installing from python.org
- IPython and Jupyter Notebook
- Google Colab
- Anaconda DS Toolkit
- Spyder IDE
- PyCharm IDE
- Python in Visual Studio
- Homework

#### The Python Programming Language

YouTube Video from Programming with Mosh

What is Python? Why Python is So Popular?

https://youtu.be/Y8Tko2YC5hA

#### Introduction

- Python is an **interpreted**, **high-level**, **general-purpose** programming language.
- Created by Guido van Rossum and first released in 1991.
- Python's design philosophy emphasizes code readability.
- Its language constructs and **object-oriented** approach aim to help programmers write **clear**, **logical** code for small and large-scale projects.

### **Features and Philosophy**

#### • Features

- Batteries Included
- Everything is an Object
- Interactive Shell
- Cross Platform

#### Philosophy

- Beautiful is better than ugly
- Explicit is better than implicit
- Simple is better than complex
- Complex is better than complicated
- Readability counts

#### **Python Resources**

- Official documentation: <a href="https://docs.python.org">https://docs.python.org</a>
- Tutorials: <u>https://www.learnpython.org/</u>
- Python Books
  - 1. A Whirlwind Tour of Python, by Jake VanderPlas, https://www.oreilly.com/programming/free/files/a-whirlwindtour-of-python.pdf (short)
  - 2. Python for Everybody, by Charles R. Severance, https://py4e.com/book.php (medium)
  - **3.** Fundamentals of Python Programming, by Richard Halterman, <u>http://python.cs.southern.edu/pythonbook/pythonbook.pdf</u> (long)

- The Python Programming Language
- Installing from python.org
- IPython and Jupyter Notebook
- Google Colab
- Anaconda DS Toolkit
- Spyder IDE
- PyCharm IDE
- Python in Visual Studio
- Homework

### Installation from python.org

- Install Python 3 from <a href="https://www.python.org/downloads/">https://www.python.org/downloads/</a>
- The latest version in October 2020 is 3.9.0
- For using TensorFlow, you need a 64-bit Python version, e.g., <u>https://www.python.org/ftp/python/3.9.0/python-3.9.0-amd64.exe</u>
- For TensorFlow 1.6 and newer, your processor must support AVX (i3, i5, ...). Otherwise use TensorFlow 1.5.

# When installing Python, check the "Add to PATH" option

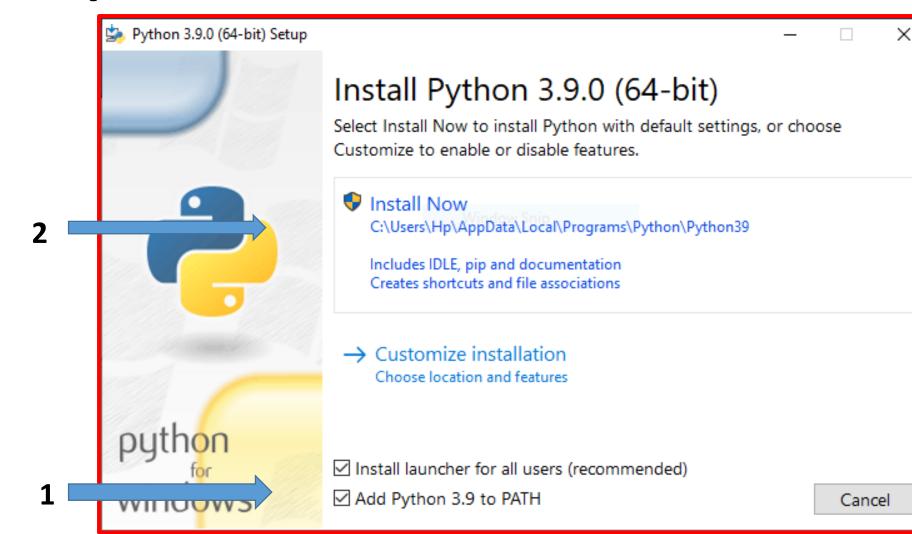

### **Installing Python Packages**

 From your OS command prompt, check the options of the package installing system by:

C:\>pip help

- Check the installed packages using:
   C:\>pip list
- Install needed packages through:

C:\>pip install --upgrade jupyter matplotlib numpy pandas scipy scikit-learn

### **Executing Python Code**

- Starting and using Python Interpreter
- Creating a Python script file
   # file: test.py
   print("Running test.py")

x = 5
print("Result is", 3 \* x)

• Running the script file

PS C:\Users\Hp> python
Python 3.9.0 (tags/v3.9.0:9cf6752, Oct 5 2020,
Type "help", "copyright", "credits" or "license
>>> x = 5
>>> print(3 \* x)
15
>>> exit()
PS C:\Users\Hp>

PS C:\Users\Hp> python test.py Running test.py Result is 15 PS C:\Users\Hp>

- The Python Programming Language
- Installing from python.org
- IPython and Jupyter Notebook
- Google Colab
- Anaconda DS Toolkit
- Spyder IDE
- PyCharm IDE
- Python in Visual Studio
- Homework

# **IPython**

#### • Interactive Python shell

- It provides a more useful shell environment to execute python code in REPL (Read Eval Print Loop).
- It makes it **more interactive** by adding features like:
  - Syntax highlighting
  - Code completion
  - ?, %run, %paste, %timeit, %reset
- IPython also comes with other tools like Jupyter Notebooks.

| Anaconda Powershell Prompt (anaconda3)                              | _              |       | × |
|---------------------------------------------------------------------|----------------|-------|---|
| (base) PS C:\Users\Hp> ipython                                      |                |       | ^ |
| Python 3.8.5 (default, Sep 3 2020, 21:29:08) [MSC v<br>bit (AMD64)] | v <b>.19</b> 3 | 16 64 |   |
| Type 'copyright', 'credits' or 'license' for more in                | nfor           | matic | n |
| IPython 7.18.1 An enhanced Interactive Python. Ty<br>r help.        | уре            | '?' f | o |
| In [1]: x = 5                                                       |                |       |   |
| In [2]: print(3 * x)<br>15                                          |                |       |   |
| <pre>In [3]: exit() (base) PS C:\Users\Hp&gt;</pre>                 |                |       | , |

#### Jupyter Notebook

 The Jupyter Notebook is an open-source web application that allows you to create and share documents that contain live code, equations, visualizations and narrative text.

- Website: <a href="http://jupyter.org/">http://jupyter.org/</a>
- Tutorial on Jupyter's website: <u>https://jupyter-</u> notebook.readthedocs.io/en/stable/notebook.html

#### **Starting Jupyter Notebook**

• To start Jupyter notebooks server from your OS command prompt enter:

#### C:\>jupyter notebook

• Then **browse** to <u>http://localhost:8888/</u>.

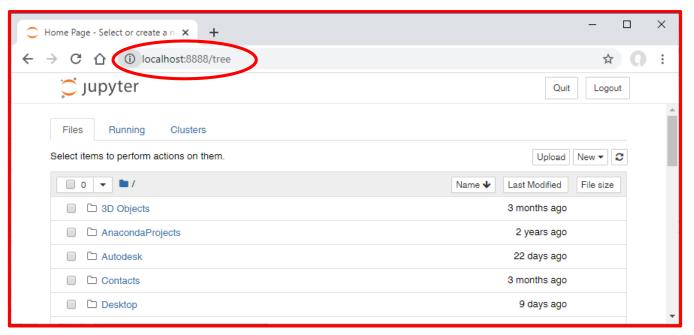

### **Creating Python Notebook**

Click on the New button and select the appropriate Python version.

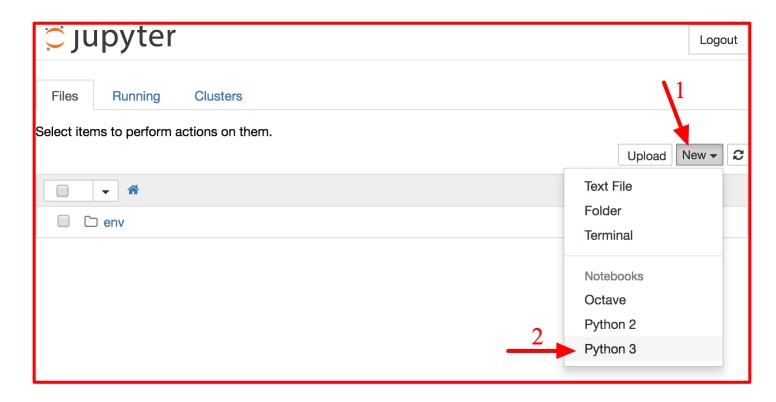

#### Working with Notebooks

- A notebook contains a list of cells. Each cell can contain executable code or formatted text.
- To change the notebook **name**, click on the title bar.
- Type print("Hello world!") in the first cell, and click on the play button. The result is displayed below the cell.
- Check the User Interface Tour from Jupyter's Help menu.

|                                                         | Logout     |
|---------------------------------------------------------|------------|
| File Edit View Insert Cell Kernel Help                  | Python 3 O |
| E + ≫ <sup>A</sup> • • • • • • C Code • E CellToolbar ≡ |            |
| 3                                                       |            |
| In [1]: print("Hello world!")                           |            |
| Hello world!                                            |            |
| In [ ]:                                                 |            |

- The Python Programming Language
- Installing from python.org
- IPython and Jupyter Notebook

#### • Google Colab

- Anaconda DS Toolkit
- Spyder IDE
- PyCharm IDE
- Python in Visual Studio
- Homework

# **Google Colab**

 Colaboratory is a free Jupyter notebook environment that requires no setup and runs entirely in the cloud. With Colaboratory you can write and execute code, save and share your analyses, and access powerful computing resources, all for free from your browser.

https://colab.research.google.com/

• Check the **introduction** in

https://colab.research.google.com/notebooks/intro.ipynb#

- The Python Programming Language
- Installing from python.org
- IPython and Jupyter Notebook
- Google Colab
- Anaconda DS Toolkit
- Spyder IDE
- PyCharm IDE
- Python in Visual Studio
- Homework

### Anaconda – DS Toolkit

#### The recommended toolkit

- Download packages
- Manage environments
- Access Python applications and help
- Install the 64-bit version
  - <u>https://www.anaconda.com/prod</u> <u>ucts/individual</u>
- Tutorial
  - <u>https://www.anaconda.com/indivi</u> <u>dual-tutorial</u>

| O Anaconda3 2020.07 (64-1)                                                                                                    | bit) Setup                                                                                                    |                                                                                                    | _                                                                     |     | ×   |
|----------------------------------------------------------------------------------------------------|----------------------------------------------------------------------------------------------------|----------------------------------------------------------------------------------------------------|-----------------------------------------------------------------------|-----|-----|
| O ANACONDA.                                                                                                    | Advanced Instal<br>Customize how Ar                                                                                                    | -                                                                                                    |                                                                       |     |     |
| Advanced Options                                                                                                    |                                                                                                    |                                                                                                    |                                                                       |     |     |
| <ul> <li>Add Anaconda's to<br/>Not recommended. In<br/>menu and select "Ana<br/>Anaconda get found<br/>cause problems requi</li> <li>Register Anacond<br/>This will allow other p<br/>PyCharm, Wing IDE,<br/>detect Anaconda as to</li> </ul> | aconda (64-bit)". Thi<br>before previously in<br>iring you to uninstall<br>a3 as my default Pyt<br>rograms, such as Py<br>PyDev, and MSI bina | nda3 with the W<br>s "add to PATH"<br>stalled software,<br>and reinstall Ana<br>thon 3.8<br>thon Tools for V<br>ary packages, to | option makes<br>, but may<br>aconda.<br>isual Studio<br>automatically |     |     |
| Anaconda, Inc                                                                                                    |                                                                                                    | < Back                                                                                                    | Install                                                               | Can | cel |

#### **Conda from the Powershell**

```
Anaconda Powershell Prompt (anaconda3)
                                                                   ×
(base) PS C:\Users\Hp> conda update --all
Collecting package metadata (current_repodata.json): done
Solving environment: done
# All requested packages already installed.
(base) PS C:\Users\Hp> conda --version
conda 4.9.0
(base) PS C:\Users\Hp> conda info --envs
# conda environments:
                      * C:\Users\Hp\anaconda3
base
                         C:\Users\Hp\anaconda3\envs\First_Project
First Project
                         C:\Users\Hp\anaconda3\envs\ML_env
ML env
(base) PS C:\Users\Hp> conda activate ML_env
(ML_env) PS C:\Users\Hp> python test.py
Running test.py
Result is 15
(ML_env) PS C:\Users\Hp>
```

#### **Anaconda Navigator**

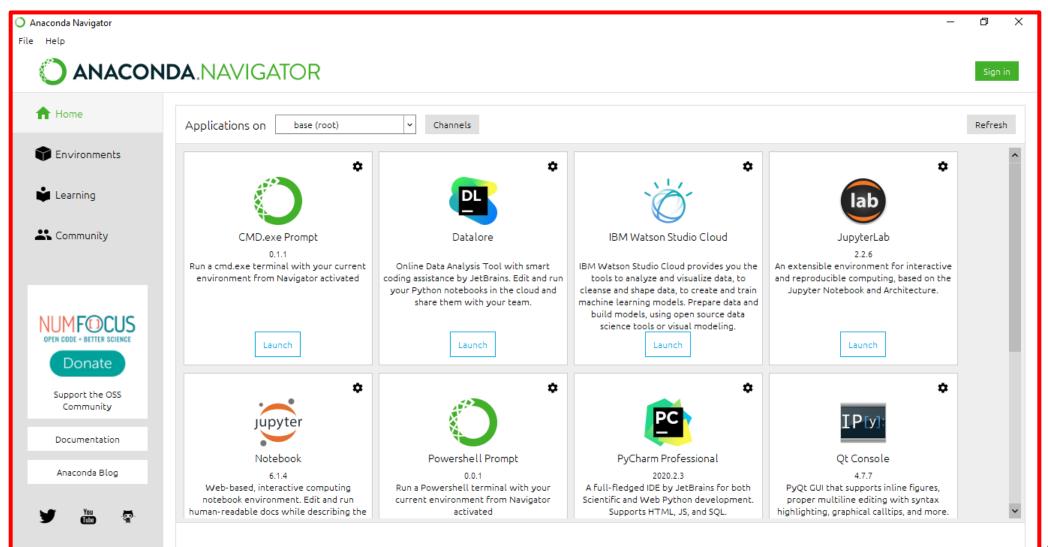

- The Python Programming Language
- Installing from python.org
- IPython and Jupyter Notebook
- Google Colab
- Anaconda DS Toolkit

#### • Spyder IDE

- PyCharm IDE
- Python in Visual Studio
- Homework

# Spyder IDE

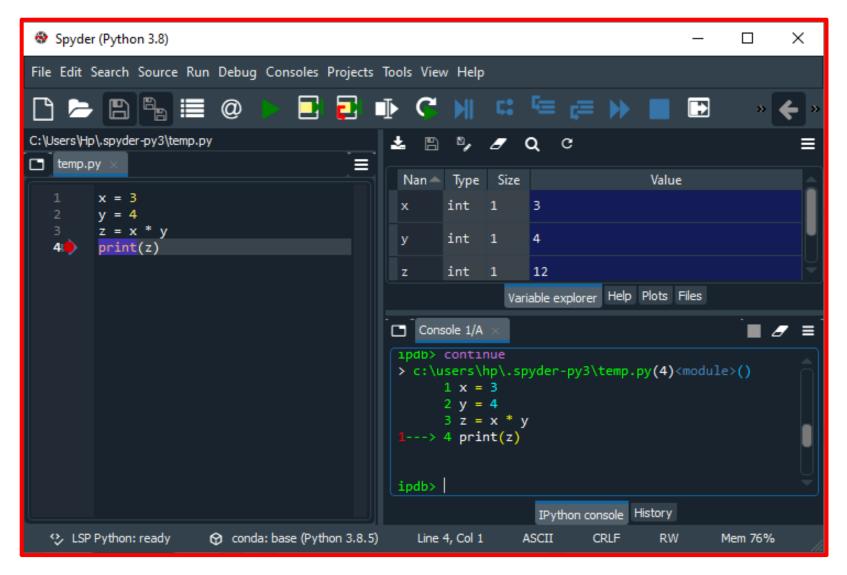

- The Python Programming Language
- Installing from python.org
- IPython and Jupyter Notebook
- Google Colab
- Anaconda DS Toolkit
- Spyder IDE
- PyCharm IDE
- Python in Visual Studio
- Homework

### **PyCharm IDE**

- PyCharm is a powerful Python IDE. Install it from https://www.jetbrains.com/pycharm/
- Install the free **Community** version.
- Students can also install the **Professional** version for free. You need university email address.
- Read the first two steps of **First Steps** at <u>https://www.jetbrains.com/help/pycharm/first-steps.html</u>

### **PyCharm Installation**

|             | [ | 😰 PyCharm Setup                                                   | – 🗆 X                                                               |
|-------------|---|-------------------------------------------------------------------|---------------------------------------------------------------------|
|             |   | Configure your                                                    | <b>Options</b><br>PyCharm installation                              |
| Select      |   | Create Desktop Shortcut<br>64-bit launcher<br>Update context menu | Update PATH variable (restart needed) Add launchers dir to the PATH |
| Select this |   | □ Add "Open Folder as Project"<br>Create Associations<br>.py      |                                                                     |
|             |   |                                                                   | < Back Next > Cancel                                                |

#### **PyCharm Installation**

- Check the following tutorial to learn how to connect
   PyCham to an Conda environment:
  - <u>https://docs.anaconda.com/anaconda/user-guide/tasks/pycharm/</u>

- The Python Programming Language
- Installing from python.org
- IPython and Jupyter Notebook
- Google Colab
- Anaconda DS Toolkit
- Spyder IDE
- PyCharm IDE
- Python in Visual Studio
- Homework

#### Visual Studio 2019

#### Open recent

Today

PythonApplication2.sln 2/6/2020 1:30 PM C:\Users\abandah\source\repos\PythonApplication2

#### This month

TestingForComputerSkills.sln 1/24/2020 7:16 PM C:\Users\abandah\source\repos\TestingForComputerSkills

▲ This month

PythonApplication1.sln 1/16/2020 8:33 PM

- م

C:\Users\abandah\source\repos\PythonApplication1

# 1. Start Visual Studio and select Create a new project

#### Get started

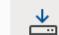

#### Clone or check out code

Get code from an online repository like GitHub or Azure DevOps

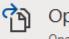

#### Open a project or solution

Open a local Visual Studio project or .sln file

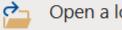

#### Open a local folder

Navigate and edit code within any folder

#### Create a new project Choose a project template with code scaffolding to get started

Continue without code →

 $\times$ 

| Create a new                 |                                                                                                    | ρ-                |
|------------------------------|----------------------------------------------------------------------------------------------------|-------------------|
| project                      | Search for templates (Alt+S)                                                                                                    | Clear a           |
|                              | Python   All platforms                                                                                                    | All project types |
| Recent project template      | Python Application                                                                                                    |                   |
| Python<br>Application Python | A project for creating a command-line applicat                                                                                                    | tion<br>Console   |
| Console App C++              | Web Project<br>A project for creating a generic Python web pro<br>Python Windows Linux macOS                                                           | oject<br>Web      |
|                              | Django Web Project<br>A project for creating an application using the I<br>sample pages that use the Twitter Bootstrap fram                            |                   |
|                              | Python Windows Linux macOS                                                                                                    | Web               |
|                              | Flask Web Project<br>A project for creating an application using the F<br>template engine. It features sample pages that<br>for responsive web design. |                   |

| Configure your new project                       | 3. Enter a name for<br>your project then<br>press Create. |
|--------------------------------------------------|-----------------------------------------------------------|
| Python Application Python Windows Linux macOS    | Console                                                   |
| Project name                                     |                                                           |
| PythonApplication3                               |                                                           |
| C:\Users\abandah\source\repos                    |                                                           |
| Solution name ()                                 |                                                           |
| PythonApplication3                               |                                                           |
| Place solution and project in the same directory |                                                           |
|                                                  |                                                           |
|                                                  |                                                           |
|                                                  |                                                           |
|                                                  | Back Create                                               |
|                                                  |                                                           |

# 4. You can directly enter and run Python code in the Python Interactive window.

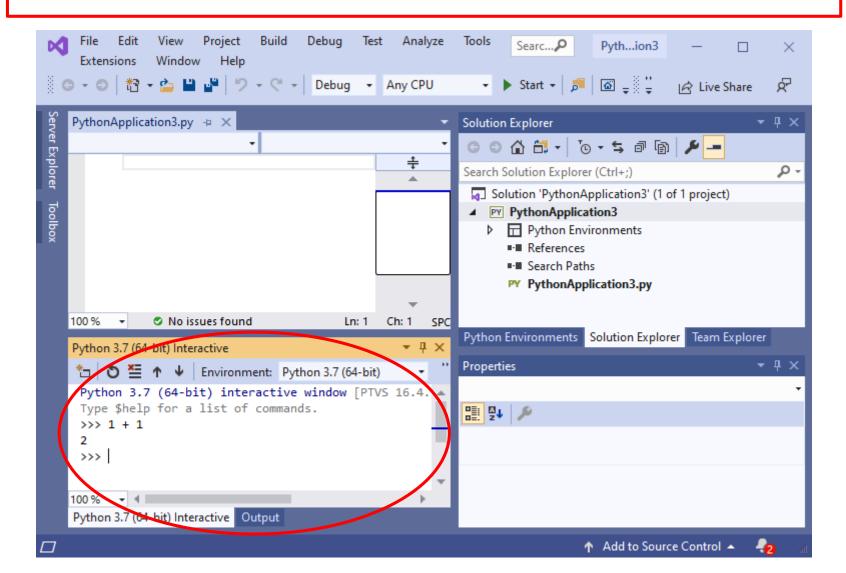

34

#### 5. You can enter your Python program in the Editor window and execute it by clicking Start. The output appears in the Output window.

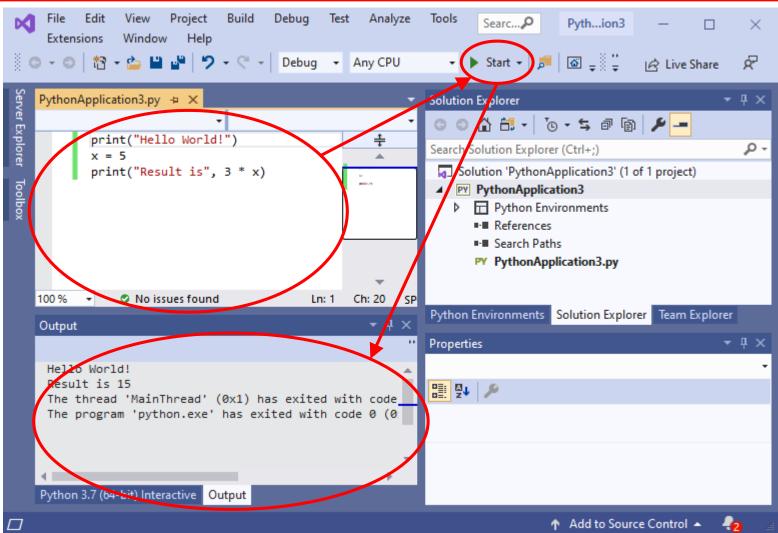

#### 6. To install or list packages, select the Python **Environments** and **Packages** (PyPI), then enter the name of the package in the search box. File Edit View Project Build Debug Test Analyze Tools DX1 Searc...,P Pyth...ion3 × Extensions Window Help

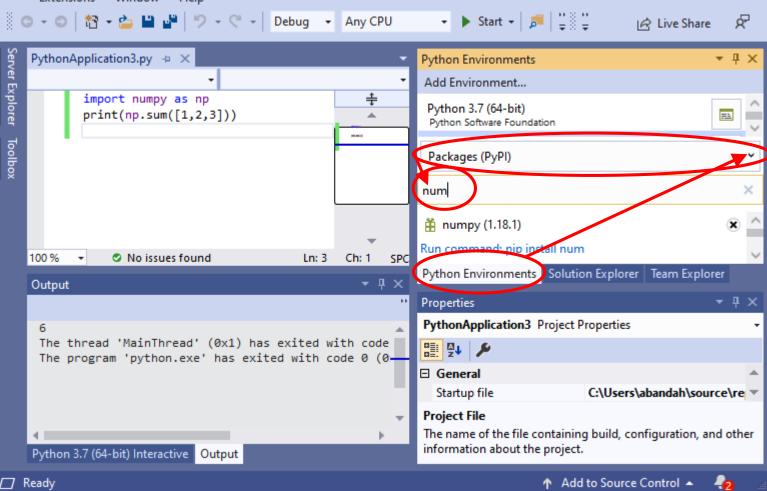

- The Python Programming Language
- Installing from python.org
- IPython and Jupyter Notebook
- Google Colab
- Anaconda DS Toolkit
- Spyder IDE
- PyCharm IDE
- Python in Visual Studio
- Homework

### Homework

1. Read all tutorials suggested in this presentation.

#### 2. Install Anaconda.

- 3. Open Anaconda prompt and update it.
- 4. From Anaconda prompt, execute a Python script file.
- 5. From Anaconda Navigator, launch Jupyter Notebook and experiment with entering and executing code and text cells.
- 6. Create a new Conda environment and install in it the package numpy.
- 7. Install PyCharm and create a new project that uses the created Conda environment and execute the following code: import numpy as np a= np.random.random(10) print(a)

### Summary

- The Python Programming Language
- Installing from python.org
- IPython and Jupyter Notebook
- Google Colab
- Anaconda DS Toolkit
- Spyder IDE
- PyCharm IDE
- Python in Visual Studio
- Homework